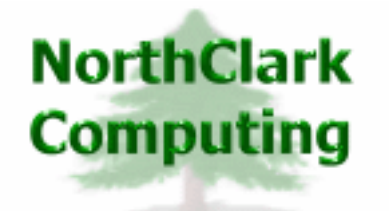

ERP Consulting Web Development Custom Programming Solutions Desktop & Web Applications for Manfact

# **NorthClark Computing, Inc.**

# **Accounts Payable Reporting User Guide**

Web and Desktop Applications for Manfact by Epicor

April 20, 2008

©2008 NorthClark Computing, Inc. All Rights Reserved

This document contains information that is the property of and proprietary to NorthClark Computing, Inc. Any unauthorized duplication in whole or in part is prohibited. Epicor and Manfact are trademarks of Epicor Software Corporation. Microsoft, Windows and NT are trademarks or registered trademarks of Microsoft Corporation. Universe is a registered trademark of IBM Corporation. All other trademarks acknowledged. Published in the U.S.A. This document is for informational purposes only and is subject to change without notice. NorthClark makes no warranties, express or implied in this document. The contents of this document are believed to be current and accurate as of its date of publication.

(This Page Blank)

# TABLE OF CONTENTS

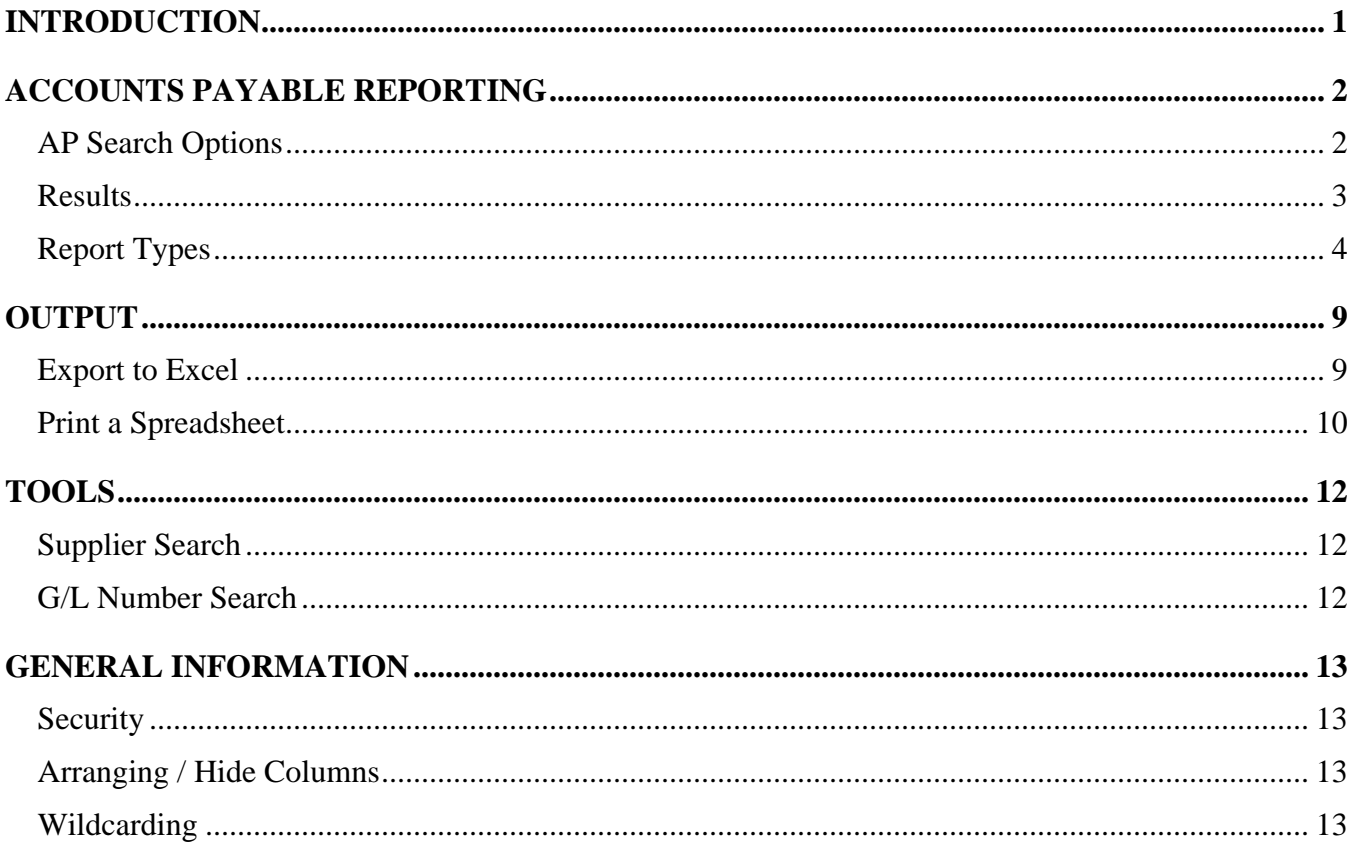

# <span id="page-3-0"></span>**Introduction**

The Accounts Payable Workbench is a member of NorthClark's suite of Desktop Applications for Manfact, and includes the following key features:

- Entry of "Unmatched" Accounts Payable Invoices
- Support for Invoices with Multiple Purchase Order Numbers
- Point and Click / Drag-and-Drop Invoice Matching
- Automatic Invoice Matching
- Receiving Electronic Invoices (EDI or XML)
- Option to Automatically Distribute Freight and Sales Tax Amounts to Line Items
- Optimizes "Date to Pay" Calculation
- Payment Processing: Electronic or Printed Checks, with Check Reconciliation
- **Accounts Payable Reporting**

The Accounts Payable Reporting feature (NCC\_ApRpt) is the topic of this User Guide. It is installed separately from the Accounts Payable Work Bench (NCC\_APWB). For more information on the other features of APWB, please refer to the User Guide for that module.

NorthClark Desktop Applications use a spread-sheet style interface with familiar editing tools such as copy, paste, and word wrapping. Users may rearrange the column order, and hide unwanted columns. All spreadsheet views may be printed or exported to Microsoft Excel.

# <span id="page-4-0"></span>**Accounts Payable Reporting**

The Accounts Payable Reporting module allows you to select a population of invoice records, then select the desired report format for output. When coupled with the application's printing and Excel export features, this provides virtually unlimited ad hoc reporting possibilities.

# **AP Search Options**

The A/P Search Options tab is used to locate invoice records using a variety of search criteria.

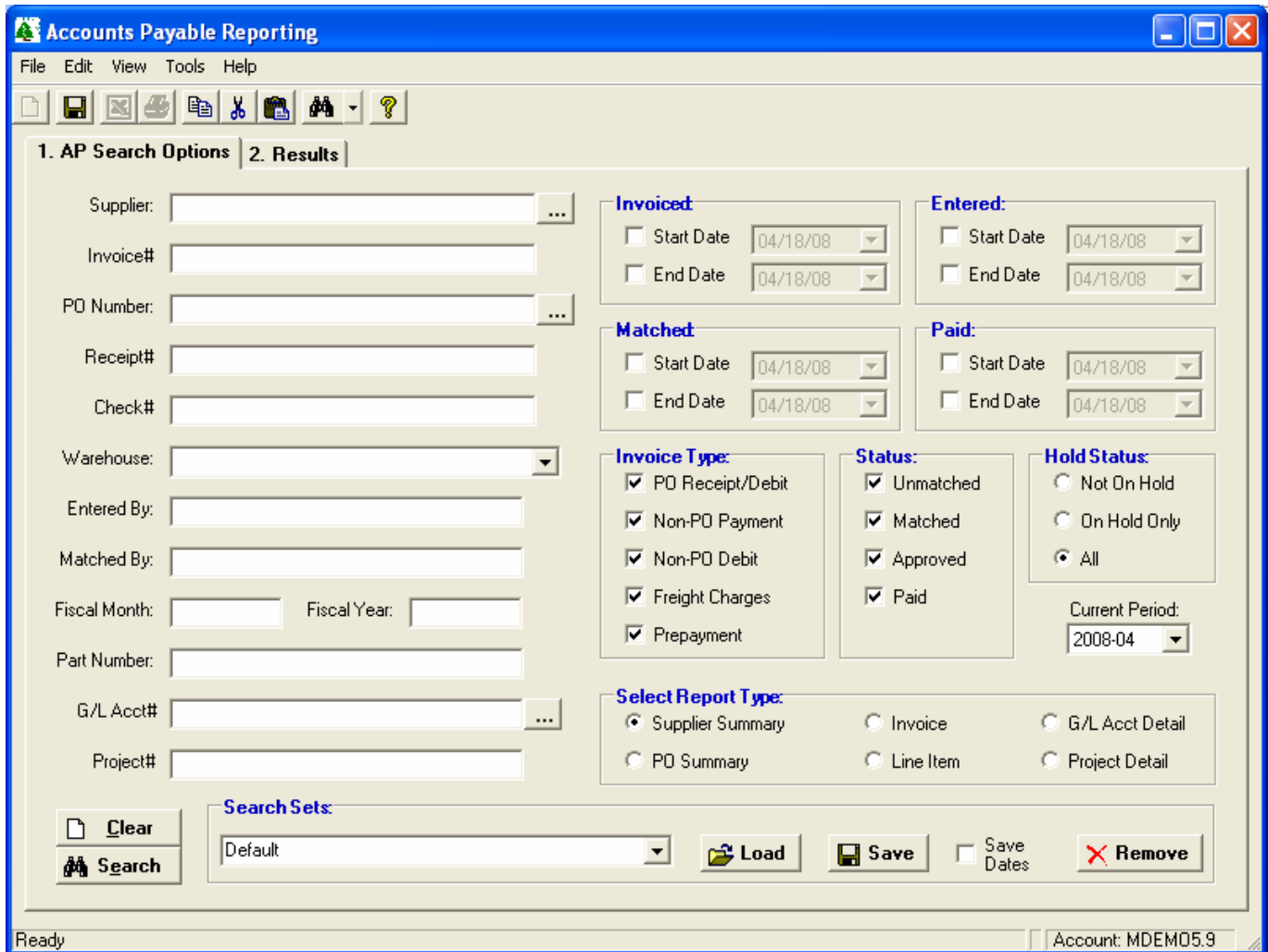

The **Search Set** commands at the bottom of the screen allow each user to name and save their favorite search options. Select an existing Search Set from the drop-down list, or simply type a description to name a new Search Set.

Click the **Save** button to save the settings for the named Search Set. Click the **Load** button to recall the saved settings. Click the **Remove** button to permanently delete the Search Set from the list.

Check the **Save Dates** box if you want the system to remember dates when settings are saved. If this box is unchecked, all date fields will default to the current date.

## <span id="page-5-0"></span>**Results**

Once the desired selection criteria have been entered, click the **Search** button, and the list of qualifying records is displayed on the Results tab. The following example illustrates the Supplier Summary option.

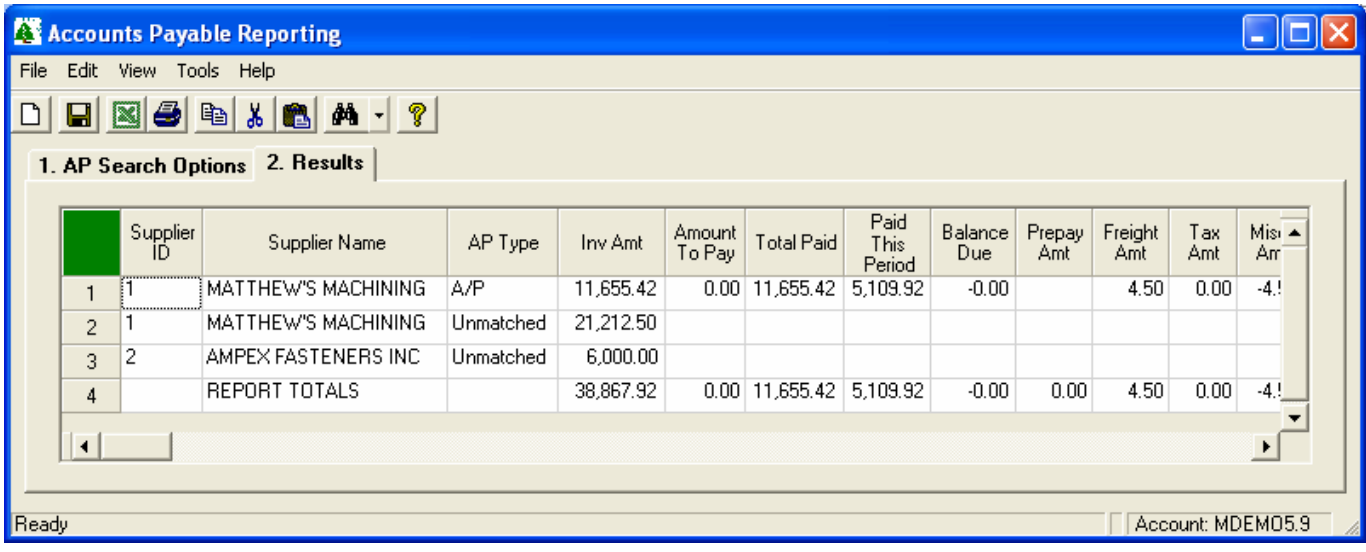

*Additional columns become visible as you scroll to the right…* 

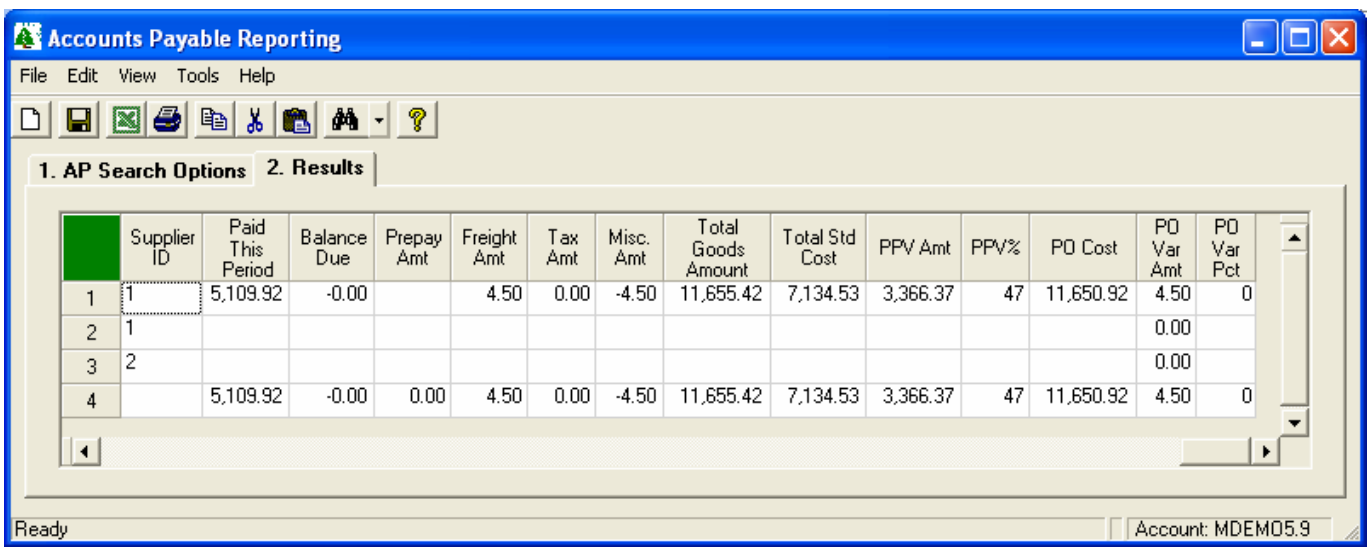

Additional columns of information may be displayed depending on the Report Type you selected. Please refer to the next section for a list of columns available for each Report Type. You may also customize your view using the **Arrange/Hide Columns** option, which can be accessed from the View menu, or by right-clicking on the spreadsheet.

#### Current Period

The system will display the current fiscal year and month based on the last closed A/P date from the Manfact system, and you may change it if desired. This value is used when reporting the "Total Paid This Period" amounts.

# <span id="page-6-0"></span>**Report Types**

There are six types of Accounts Payable Reports that may be created using this application:

- Supplier Summary
- Purchase Order Summary
- Invoice
- Invoice Line Item
- G/L Account Detail
- Project Number Detail

Following is a list of fields available for display, for each type of report.

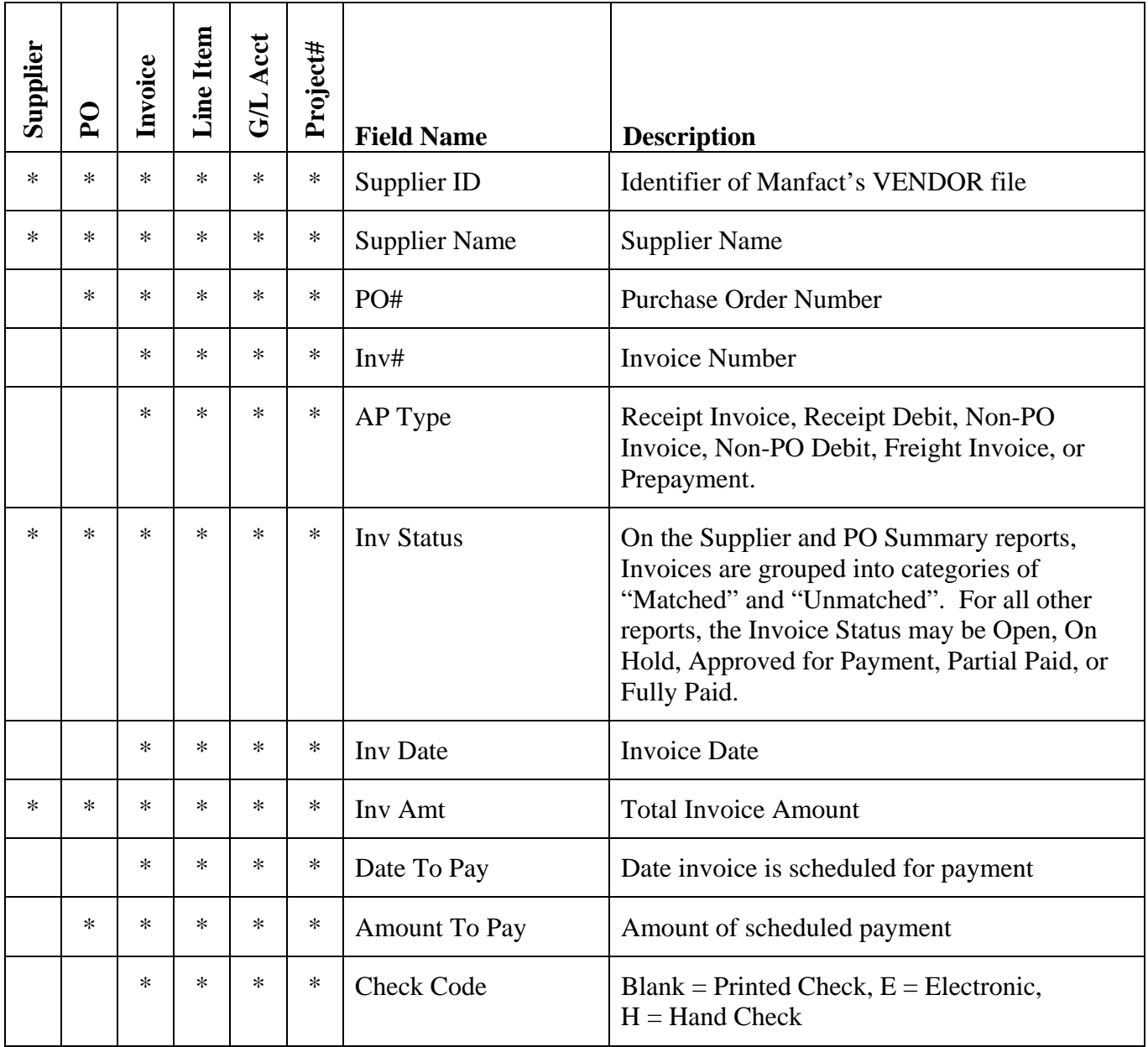

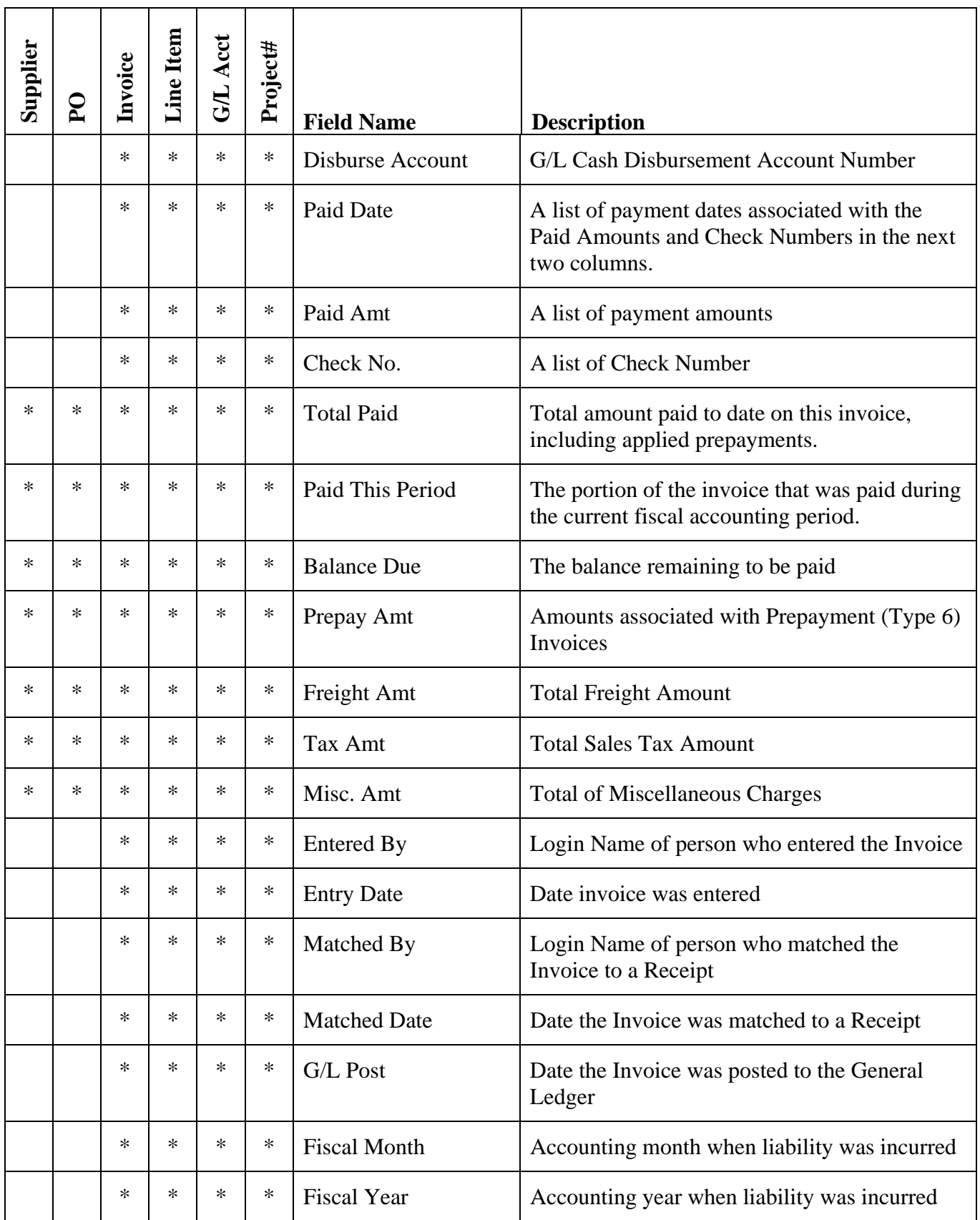

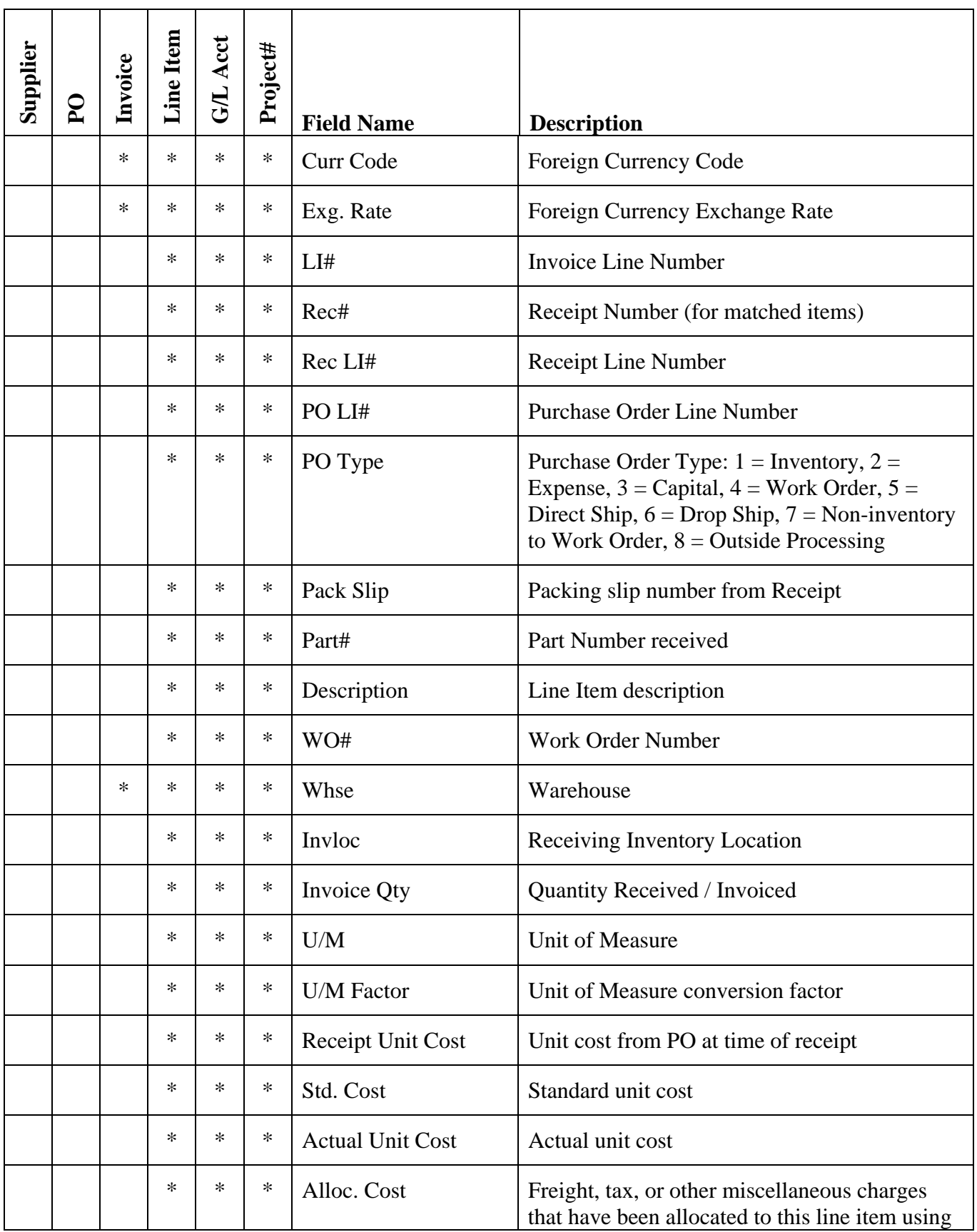

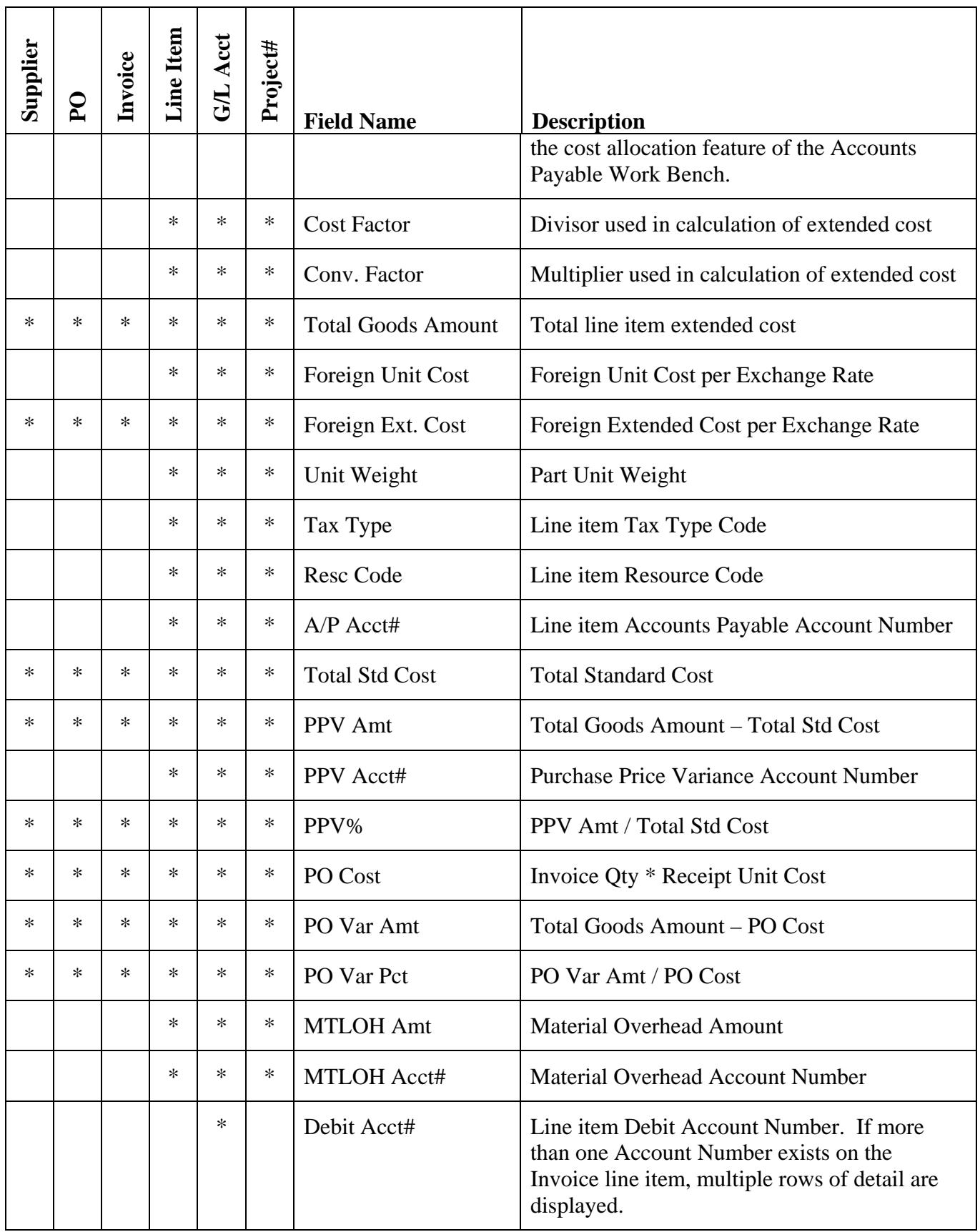

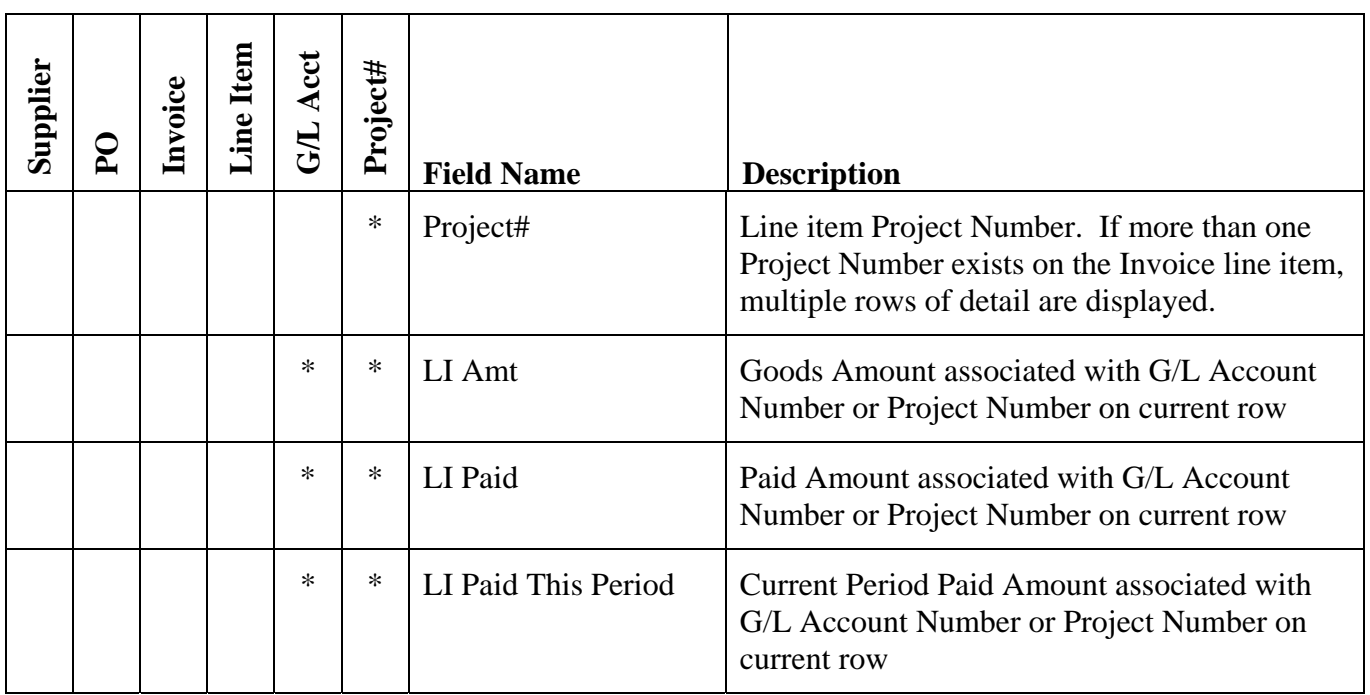

# <span id="page-11-0"></span>**Output**

# **Export to Excel**

All spreadsheet views are equipped with the option to Export to Microsoft Excel. Click on the spreadsheet your wish to export, then choose the Export to Excel option from the menu or toolbar.

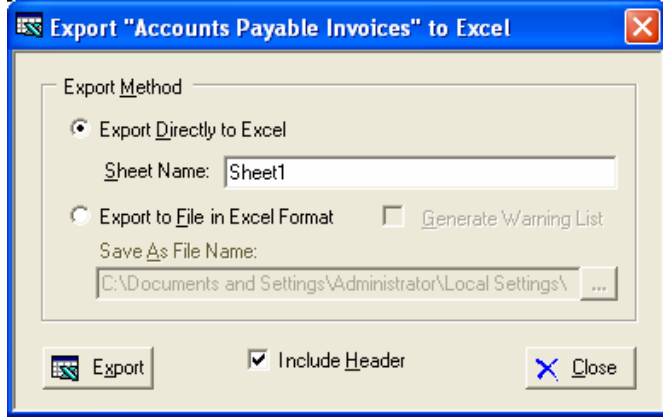

#### *Export to Excel or to a File?*

You may export the contents of the display directly to Excel, or you may choose to create a file in Excel format.

#### *Sheet Name*

Enter the Excel sheet name to create. This will automatically default to Sheet1.

#### *Save As File Name*

Enter the pathname of the file you wish to create. You may Browse the files by clicking the button to locate the drive and folder where the file will be stored.

#### *Generate Warning List?*

Select this option to create a log file. The log file contains error messages and other information about how your Excel file was created. The name of the log file is "CreateExcelFile.log", and it will be stored in the same folder as your spreadsheet.

#### *Include Header*

Check this box to export the column headings.

#### *Export Button*

Click this button to export your data to Microsoft Excel.

# <span id="page-12-0"></span>**Print a Spreadsheet**

All spreadsheet views are equipped with a Print feature. Click on the spreadsheet you wish to print, then choose the Print option from either the menu or the toolbar.

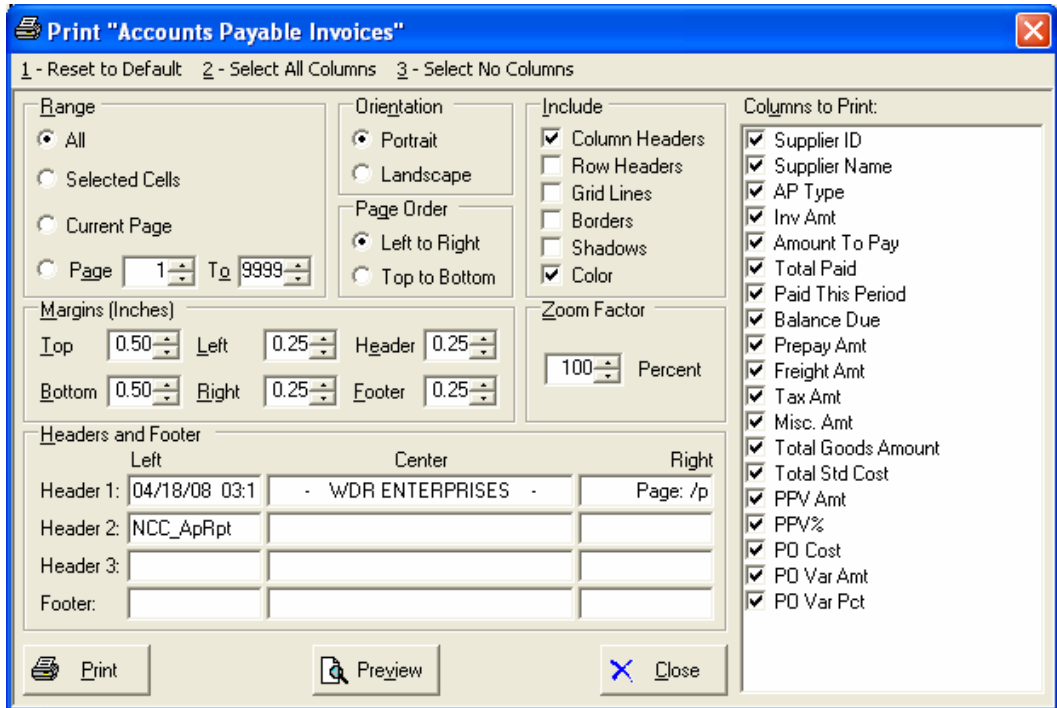

#### *Range - Selecting a Print Range*

You may choose to print the entire spreadsheet (all), selected cells (those that you have highlighted on the current screen), the current page (only the rows that are currently visible on your screen), or a range of page numbers.

#### *Orientation - Portrait or Landscape*

You may print your report in portrait mode (normal) or landscape mode (sideways). Printing in landscape mode will allow you to fit more columns of information on your report.

#### *Margins - Report Margins*

You can make your report more attractive by setting the top, bottom, left, and right margins. Reduce the left and right margins if you need to fit more columns on the report.

#### *Units - Inches or Centimeters?*

Are the margins you entered expressed in inches or centimeters?

#### *Page Order*

If your report is too wide, it may span multiple pages. When this occurs, do you want the report printed from top to bottom or left to right?

#### *What Do You Want to Print?*

You can customize the appearance of your report by printing (or not printing) column headers, row headers, grid lines, borders, shadow, and color.

#### *Headers and Footers*

Your report may have up to three lines for the heading, and one line for the footer. The system initially displays a default heading, which you may modify if desired.

*Tip*: Use /p to designate a page number.

#### *Which Columns Do You Want to Print?*

The columns that are available for printing are listed. Select the columns you wish to include on your report.

# <span id="page-14-0"></span>**Tools**

## **Supplier Search**

Use this option to locate an existing Supplier record in Manfact's VENDOR file. This screen may be accessed from the **Tools** menu on the Main screen, or by clicking the browse button **[…]** next to the Supplier Number prompt.

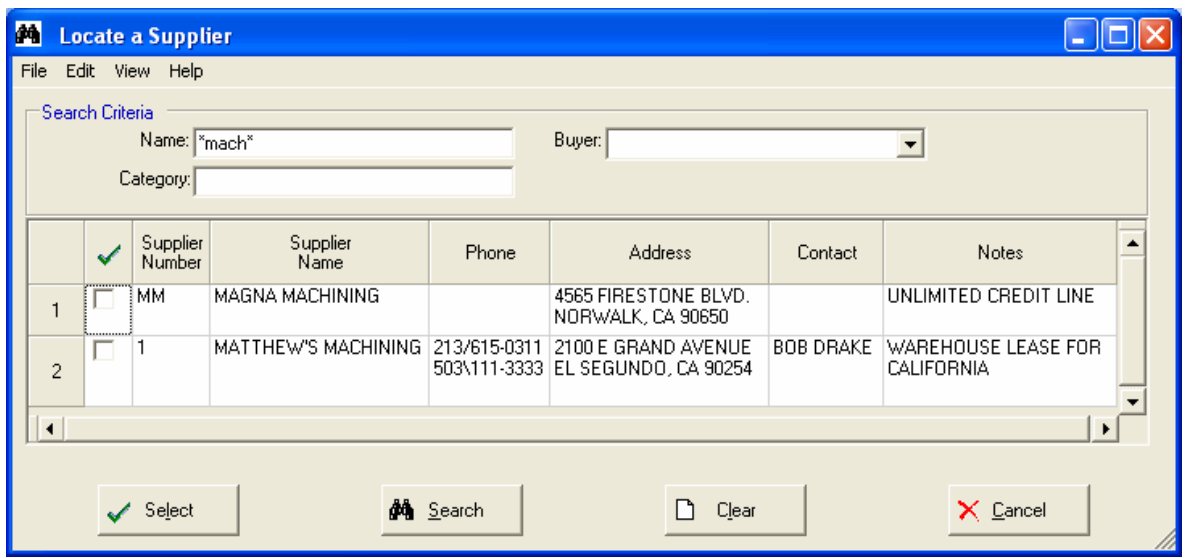

This example illustrates how wildcarding may be used to search on a portion of the Supplier Name.

## **G/L Number Search**

Use this option to locate a General Ledger Account Number in Manfact's GLNAME file. This screen may be accessed from the **Tools** menu on the Main screen, or by clicking the browse button **[…]** next to the G/L Acct# Number prompt.

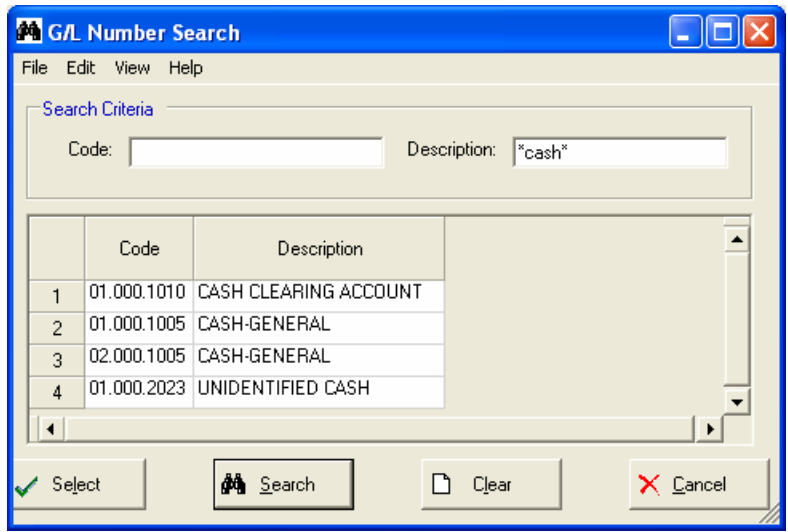

# <span id="page-15-0"></span>**General Information**

# **Security**

Access to NorthClark applications is governed by the Manfact security system. The System Administrator must add NCC\_APRPT to each user's security table to permit access to Accounts Payable Reporting. Please refer to the Manfact documentation for more information about setting up security.

# **Arranging / Hide Columns**

Use this view to change the sequence in which columns appear on your spreadsheet.

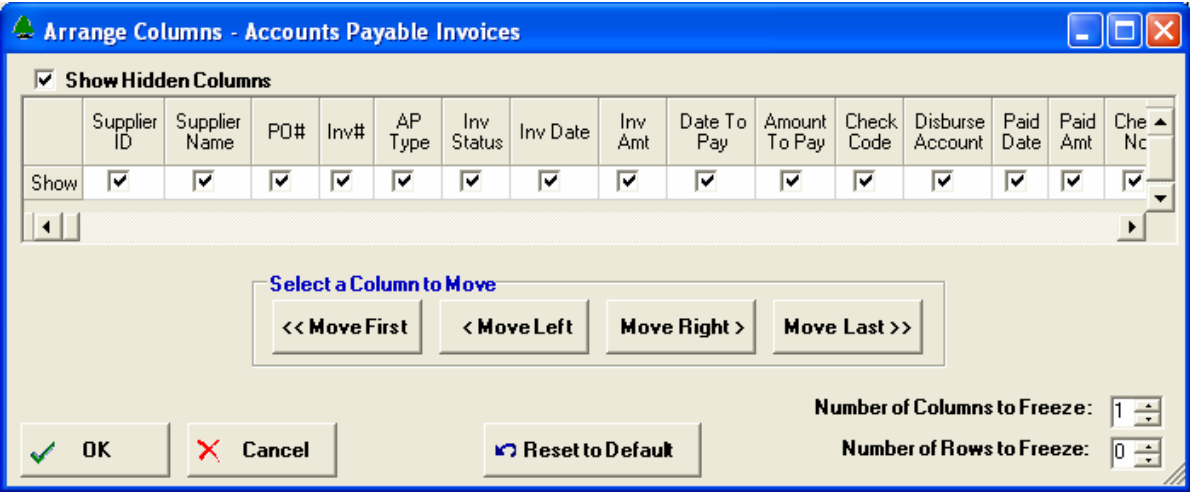

Each column represents a field that is available for display on the spreadsheet. To hide a column remove the check from the box under the title heading. Use the [Move First], [Move Left], [Move Right] and [Move Last] Buttons to re-arrange the order in which the fields appear on the specific screen Display. Click [Reset to Default] to return to the system's default settings. Select the Number of Columns and Rows you with to Freeze on the Display. Note, these settings are stored in the Windows Registry for each user.

# **Wildcarding**

Wildcarding is a powerful feature that allows you to search using a portion of the field. You tell the system you want to use a wildcard by typing three periods "..." or an asterisk "\*" at the beginning or end of your search entry. You can also use "+" and "," to include and/or conditions. Here are some examples of search commands and their expected results:

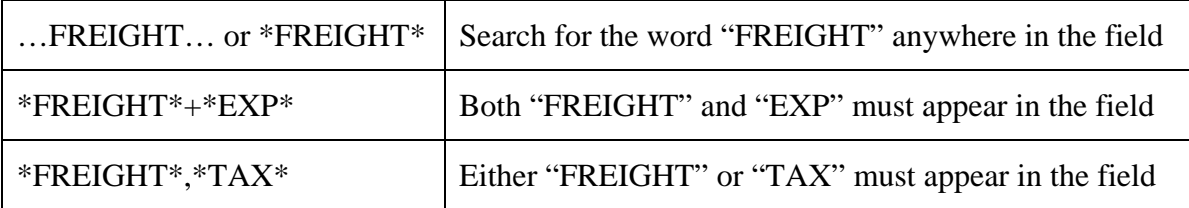

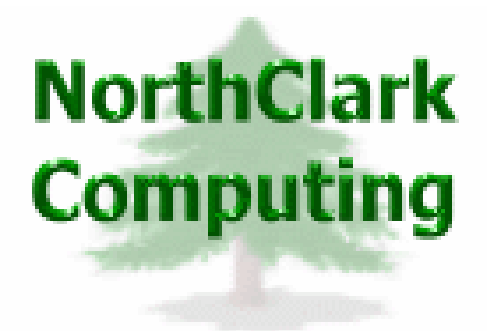

# ERP Consulting, Web Development, Custom Programming Solutions, Web & Desktop Applications for Manfact

PO BOX 2096 Oregon City, OR 97045

Phone: 503.632.5671 Fax: 503.632.5688 Email: info@northclark.com

www.northclark.com